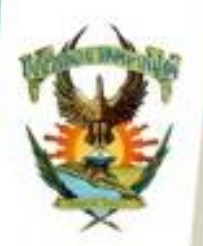

## **GUÍA PARA GENERAR RECIBO DE PAGO PARA TRÁMITE DE CONSTANCIA DE LIBERACIÓN DE SERVICIO SOCIAL**

**DIRECCIÓN GENEFAL** DE SERVICIO SOCIAL

El brigadista deberá de cubrir una cuota de recuperación por la impresión de su "Carta de Liberación de Servicio Social", debe imprimir el recibo para realizar el pago correspondiente en el banco, ingrese a su portal de alumnos [\(https://dse.uasnet.mx/alumnos](https://dse.uasnet.mx/alumnos)) con su número de cuenta y contraseña.

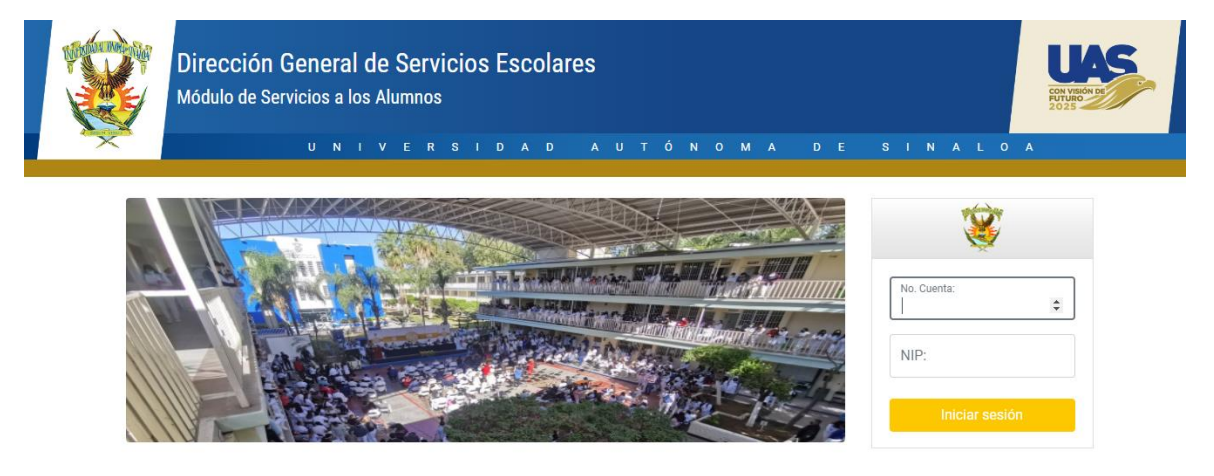

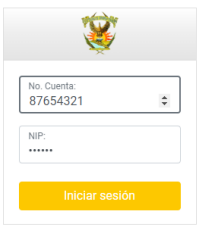

Si no cuenta con su número de cuenta y/o contraseña, favor de acudir al departamento de Control Escolar en su Facultad para realizar la solicitud.

Una vez dentro del sistema alumnos, entrar al menú "Trámites" en el submenú "Generar Formato de pago".

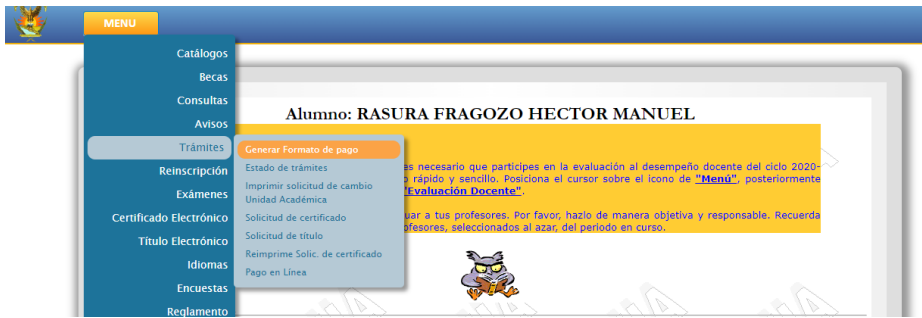

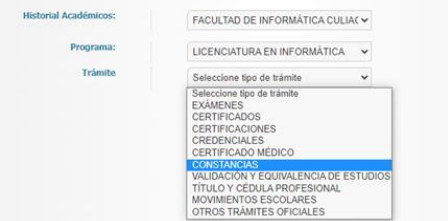

En este apartado solicitará el nombre de la Facultad y nombre de carrera, en la que requiere liberar su servicio social (existen alumnos con más de una carrera).

A continuación, en el cuadro de opción múltiple Trámites, seleccione la opción "Constancias".

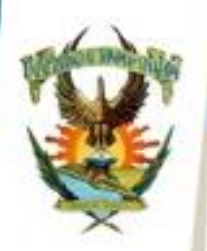

U N

Este proceso le arrojará el listado de constancias disponibles para su carrera, entre las que encontrará la constancia número 2511 (CONSTANCIA DE TERMINACIÓN DE SERVICIO SOCIAL), le da clic sobre la constancia y presiona el botón siguiente, el cual lo direccionará a una nueva página donde confirma el recibo seleccionado para su impresión.

D.

A D

**DIRECCIÓN GENEFAL** DE SERVICIO SOCIAL

 $O$  M

 $\bullet$ 

 $N$ 

U.  $\mathbf{r}$ 

A

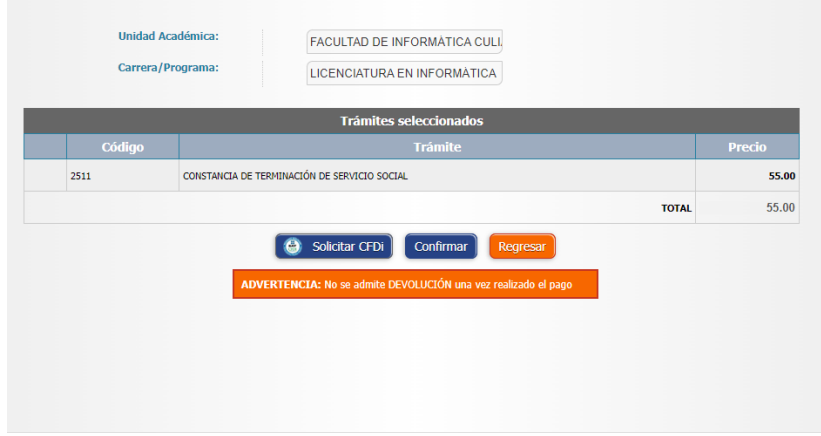

Una vez pagado, favor de integrar dentro de su documento de Informe Final de Resultados de Servicio Social en el punto 4 de los documentos comprobatorios.